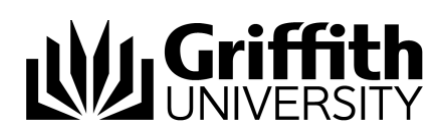

# Griffith Service Manager (GSM) Dashboards and Searching guide

# Access Griffith Service Manager (GSM)

- Ensure you have an internet connection
- Test Environment: [griffithtest.cherwellondemand.com/cherwellclient](file://///staff.ad.griffith.edu.au/users/na/s2975567/___Service%20Desk%20Tool%20Project/__GSM%20Training%20documents/How-to/griffithtest.cherwellondemand.com/cherwellclient)
- Griffith Service Manager: [griffith.cherwellondemand.com/cherwellclient](file://///staff.ad.griffith.edu.au/users/na/s2975567/___Service%20Desk%20Tool%20Project/__GSM%20Training%20documents/How-to/griffith.cherwellondemand.com/cherwellclient)
- Log in using Griffith Single Sign-On with your Username and Password

### **Dashboards**

- Dashboards update dynamically and are the best place to retrieve reporting data
- Dashboards are driven by searches

#### *To access Dashboards*

- From the Menu toolbar > click Dashboards > Dashboard Manager > Global > Griffith > double click appropriate Dashboard
- Once you have opened a Dashboard it will appear in the Dashboards drop down menu

#### *Make your selected Dashboard your default*

#### *Browser*

Log a job to the GSM Administration Team by using the following details to classify the ticket:

- Service: Business Application
- Category: Griffith Service Manager
- Subcategory: Enhancement

#### *Desktop*

From the Menu toolbar > click Dashboards > click Set (selected) dashboard as default

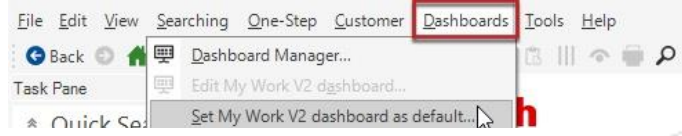

**© Griffith University 2010** Apart from fair dealing as permitted by the copyright law of your country, this work may be reproduced in whole or in part for non-profit educational use, provided correct attribution is given. Abstracting with credit is permitted. Other uses should be discussed with the copyright owner.

Information Services 23 September 2021 CRICOS No. 00233E

### *How to filter Dashboard data by date range*

1. Open a Dashboard > click the drop down arrow next to the Filter: Any Time link > choose from list of available options

# **Widgets**

Widgets are mechanisms that display data on a Dashboard and are driven by searches. For example, the *Assigned – Incidents & Requests owned by my team* panel is a widget.

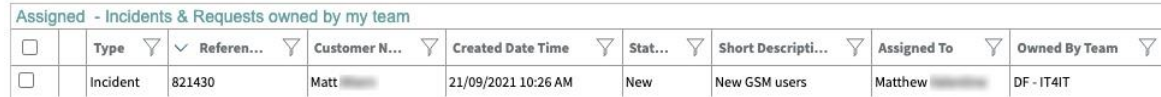

# Filtering views

There are two views available for filtering data in the Dashboard:

- Widgets (as above)
- Results grid view

*Open results grid view*

- 1. In the Widget > double click any ticket > the ticket record will open
- 2. In the ticket record > click on the grid view icon (located below the Menu toolbar)

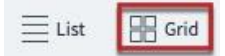

3. You will now be in the results grid view. For example, see the *Assigned incidents and requests Owned by my team* results grid view below.

#### Assinged incidents and requests owned by my team

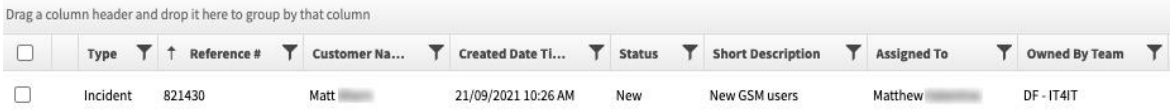

## Filtering and sorting data

You can filter, sort and rearrange columns in the widget and results grid view. The steps are similar in both views.

*How to filter data*

1. From the column heading  $>$  click the filter icon  $\overline{I}$  beside any column heading  $>$  click in the blank text box > select a filtering option from those available or enter a keyword > click Filter

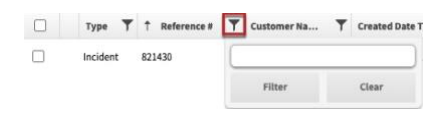

2. To turn off filtering  $>$  click filter icon  $\mathbb{T}$   $>$  click Clear

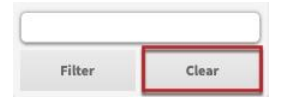

### *How to sort data in a single column*

1. Click anywhere in the column field  $>$  an ascending  $\vee$  or descending  $\wedge$  arrow will appear > click to toggle between the options

#### *More actions*

To show the menu options in Widgets view  $>$  click the Widgets arrow  $\blacksquare$  to reveal the Widgets menu bar. From here you can perform various actions, such as add or remove columns.

Actions All \* Multi-column sort Export \*

The results grid view menu will already show the menu options by default.

#### Add or remove columns

- 1. To add a new column > click Columns button  $\frac{35}{20}$  Columns > select column name from list (a tick next to the column name indicates it is currently visible) > a new column will appear to the far right. This column can now be used to filter or sort data as required
- 2. To remove a column untick the column name form the Columns drop down list

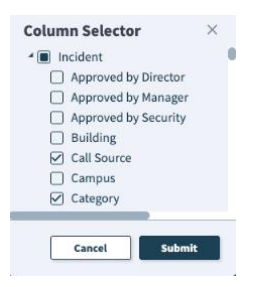

#### Rearrange columns

Columns headings can be rearranged by clicking and dragging to the required position.

#### Multi-column sort

- 1. To sort by more than one column > click the Multi-column icon (the icon turns dark grey when activated Multi-column sort). Select the columns you wish to sort. The sort order is dependent on the sequence in which the columns are selected
- 2. To deactivate Multi-column sort > click the Multi-column icon again

# Export data in CSV or Excel format

Once you have filtered or sorted the data you can export to CSV or Excel format.

- 1. Click the Export icon  $\frac{Export \cdot x}{2}$  from the actions menu bar
- 2. Select the required format

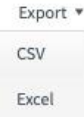

### Running and saving a search

### *Running a Griffith Search*

GSM has been preconfigured with some Griffith related searches

- 1. From Menu toolbar > click Searches > click Search Manager
- 2. In the Search Manager window > click the Association drop down list > select Incident
- 3. Click Searches Home > Global > Griffith Searches
- 4. Double click on the appropriate search name

#### *Save a search*

Once you have run a search you can save it for future use

- 1. Run your Griffith Search
- 2. From Menu toolbar > click Searches > click Save current search as
- 3. Complete the Name and Description fields > leave Scope as 'User' > click OK
- 4. This search will be saved in your User folder

#### *Run a saved search*

- 1. From Menu toolbar > click Searches > click Search Manager
- 2. Navigate to Searches Home > User (your snumber)
- 3. Double click the magnifying glass icon on the required Search, e.g. All My Incidents and Requests
- 4. After being accessed for the first time, this search item will now appear in the drop down list under Searches

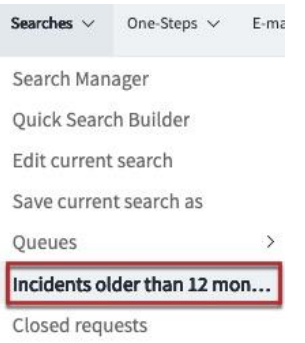

# Support

### *Requirements*

For additional inclusions for amendments to GSM:

- Contact the IT Service Centre to log a ticket (07) 3735 5555
- Log a ticket to the GSM Administration Team by using the following details to classify ticket
	- o **Service**: Business Application
	- o **Category**: Griffith Service Manager
	- o **Subcategory**: Enhancement

### *Online resources*

Visit the Service Management Office website: http://intranet.secure.griffith.edu.au/computing/service-management for self-help resources and reference guides

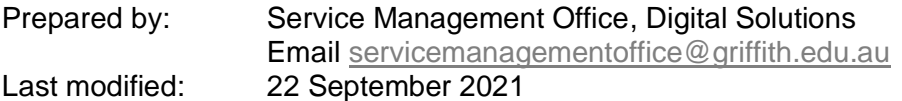